## **CHRS Guide: Enter TAE Appointment Data – No Change**

1. Navigate to CSU TAE Appointment Data Entry.

Menu > CSU Temp Academic Employment > CSU TAE Appointment Data Entry.

2. Use search criteria, EE Group 01, to view the existing faculty in your respective area. If you have multiple areas, you can use Dept ID to view faculty by programs.

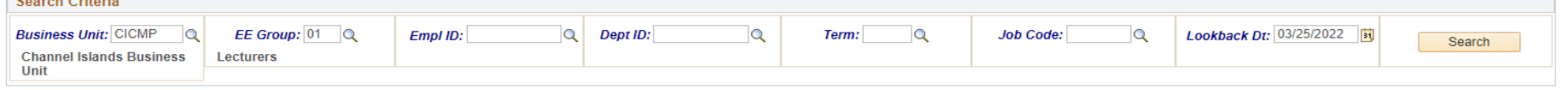

3. Find an employee and enter a new appointment by editing the existing row for that employee. Note: Search result returns with only employees who are in Job Data. If an employee has worked in multiple consecutive jobs, the most recent job is retrieved.

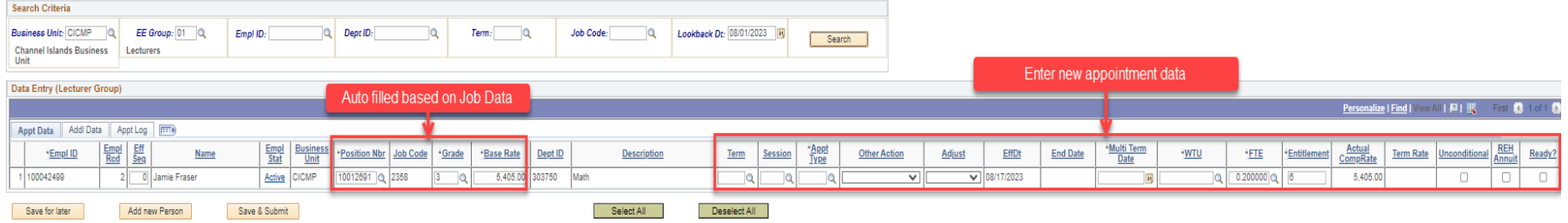

4. When there is no change to faculty's appointment (same information as the last term), you can choose No Change under Other Action. Add Term, Session, Appt type, then select No Change under Other Action. This option makes the rest of the row read-only.

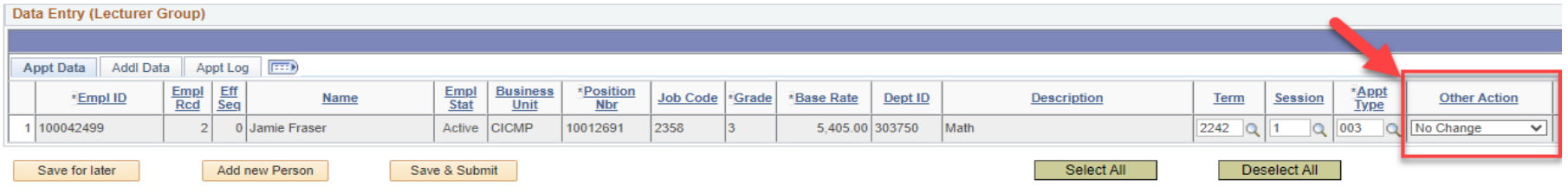

5. Select Ready and Click Save and Submit for approval.

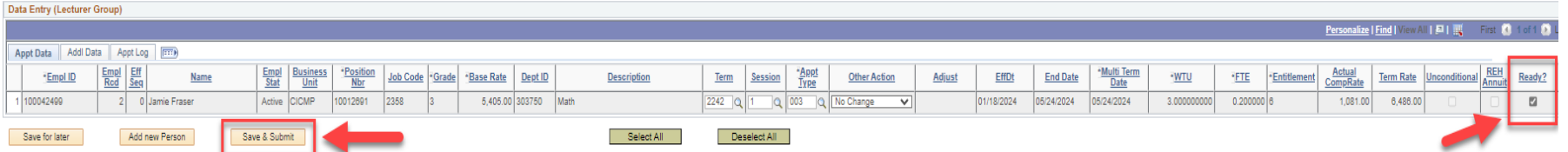